Una vez que haya descargado la aplicación PikMyKid, seleccione "Registre una cuenta nueva" y siga las instrucciones para registrarse. Verificará su dirección de correo electrónico y número de teléfono antes de completar su registro.

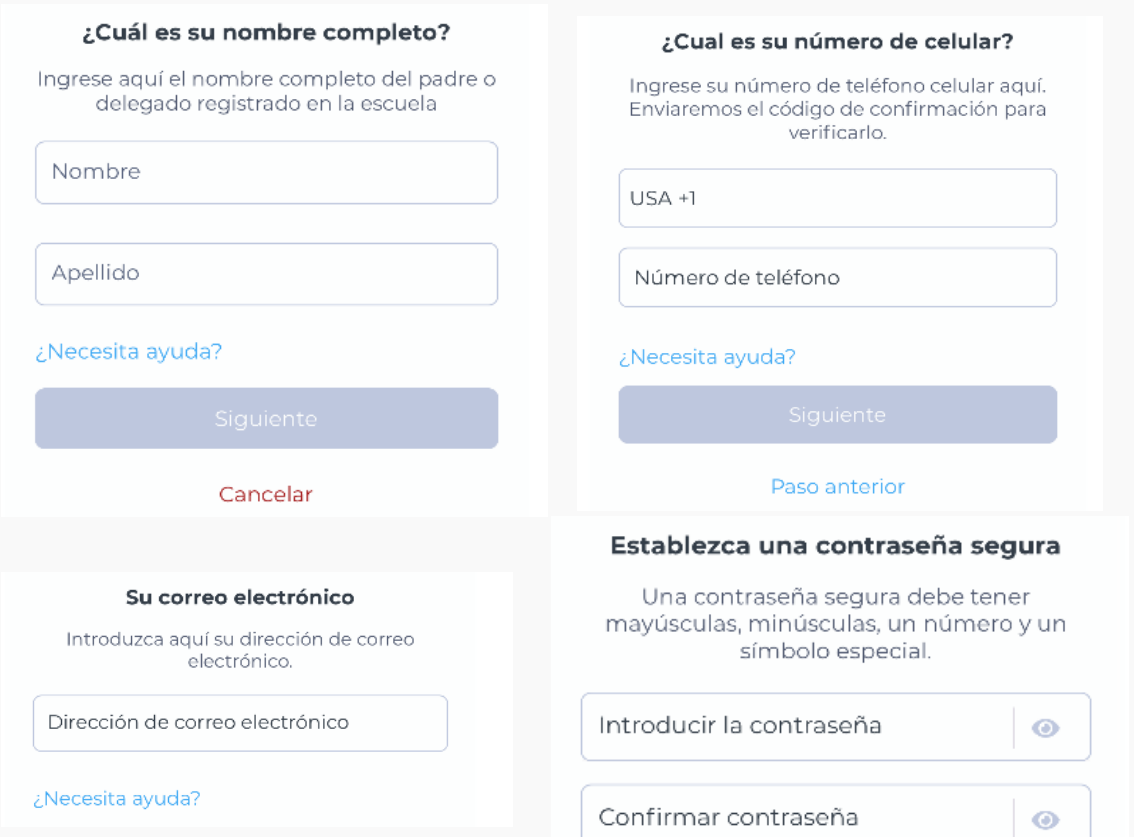

Los padres pueden usar nuestro sitio web parentapp.pikmykid.com para registrarse y hacer cambios de despido. Nota: El anuncio solo está disponible a través de la aplicación de teléfono.

¡Las escuelas pueden conectar a sus hijos automáticamente! Si ve "Sin niños" en la pantalla y la escuela le dio un código **de un solo uso,** seleccione "Agregar un niño" para escanear el código y agregar un niño a la vez; de lo contrario, toque "¿Necesita ayuda adicional?" para asistencia técnica.

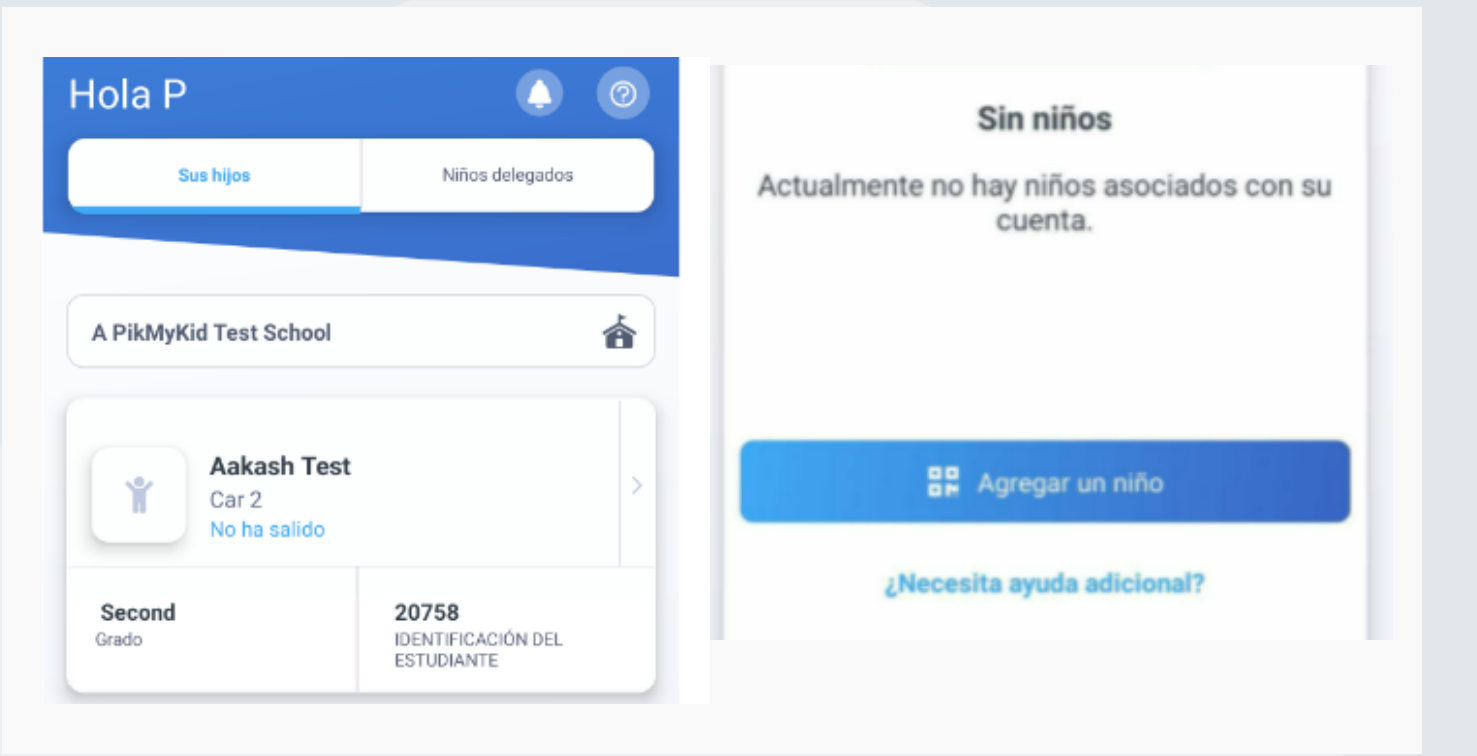

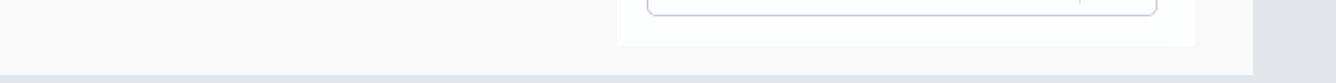

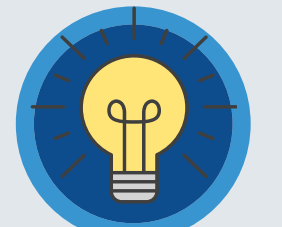

**¿Tiene Preguntas?** Envíe un correo electrónico a **support@pikmykid.com**. Incluya el nombre de la escuela de su hijo, el nombre del niño y el grado, junto a su pregunta o sugerencia. **MANALI** 

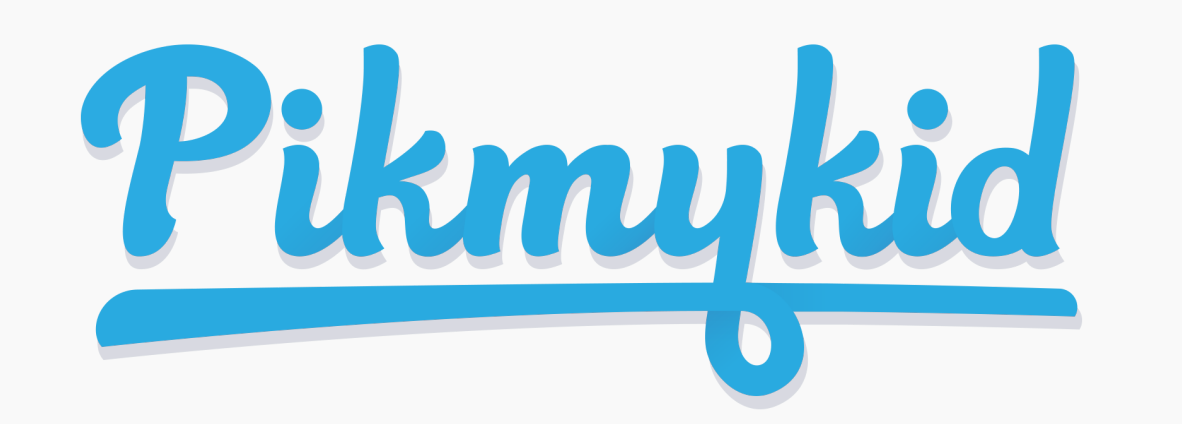

## **GUÍA PARA PADRES**

La aplicación está disponible para su descarga desde la tienda de aplicaciones de su teléfono inteligente (Google Play, App Store).

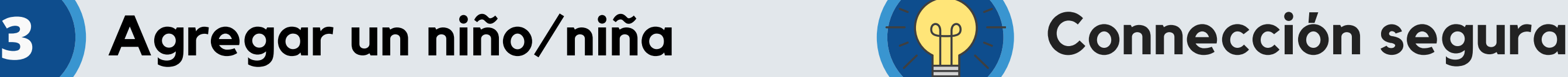

*Nota: Cada padre o usuario necesitará registrarse en su propio teléfono inteligente con su información personal.*

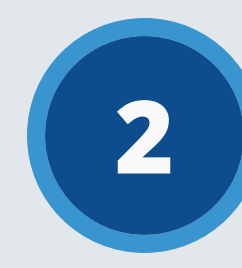

Escanee debajo para descargar

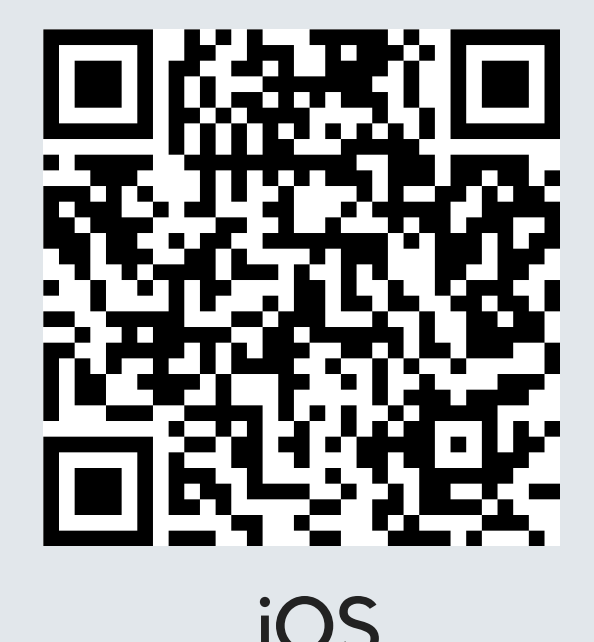

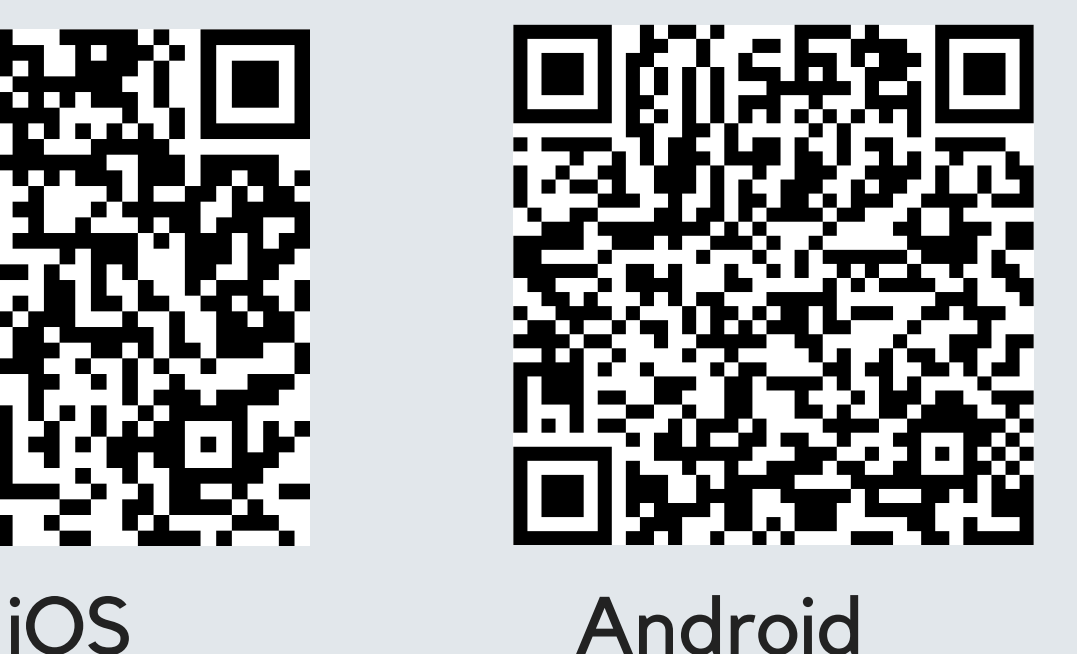

### **1 Descargar la aplicación 2 Registrarse**

#### **Asistencia Técnica**

Seleccione "Mi Cuenta" (en la parte inferior de su pantalla), luego seleccione "Contactar ayuda al cliente". Llene el formulario para ser asistido por un agente humano amigable o envíe un mensaje a support@pikmykid.com

La pantalla "Recogida" le permite ver a sus hijos, ver su modo de recogida y anunciar su llegada a la escuela.

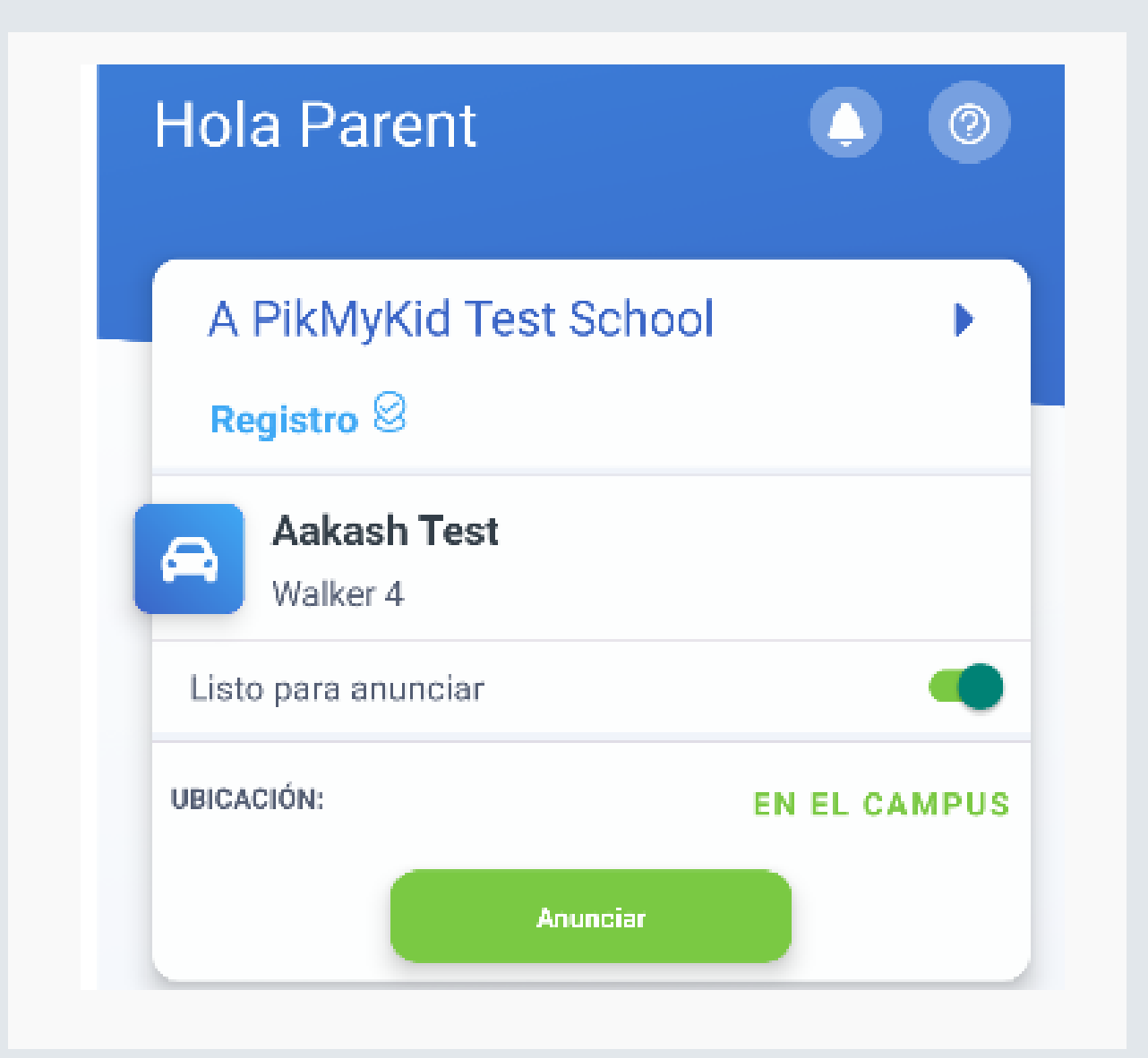

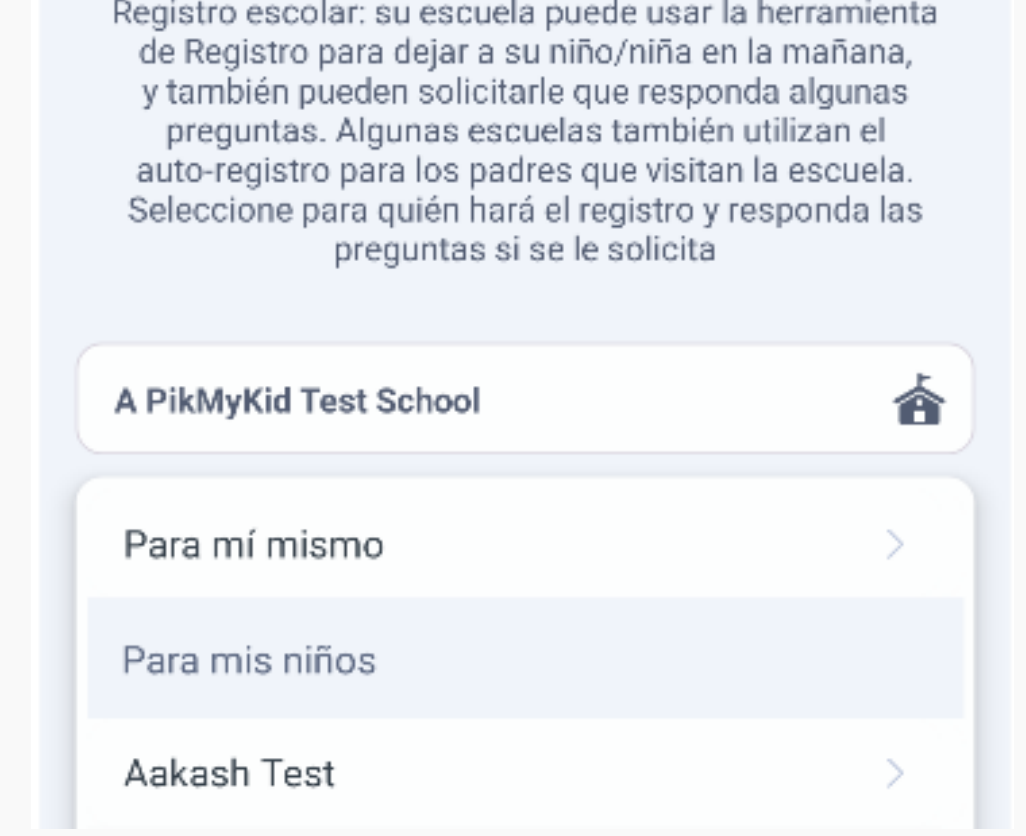

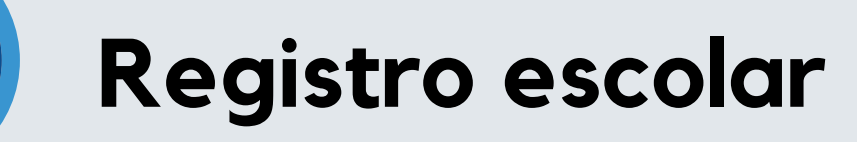

#### **Agregar cambios de salida**

En la pestaña Registro, podrá completar el registro para usted o sus hijos. Comuníquese con Asistencia Técnica si la pestaña Registro no está disponible.

Registro escolar

Seleccione "Recogida Por Defecto" en esta pantalla para cambiar el modo de recogida predeterminado de su hijo. Si el botón está inactivo, es posible que la escuela tenga esta función deshabilitada.

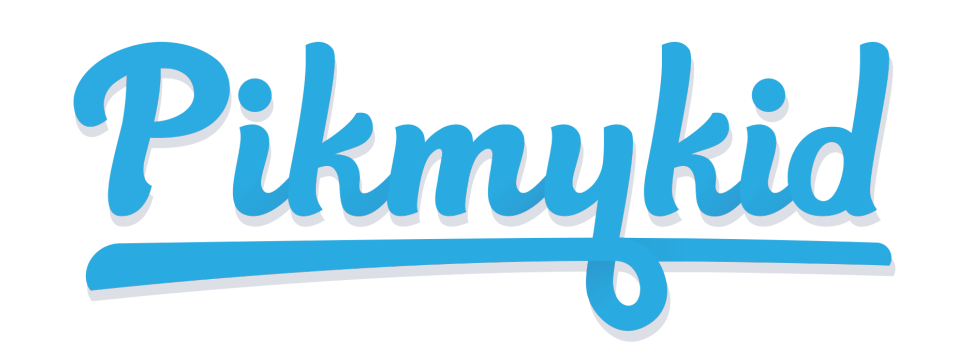

## **GUÍA PARA PADRES**

### **Anunciar su llegada a la escuela**

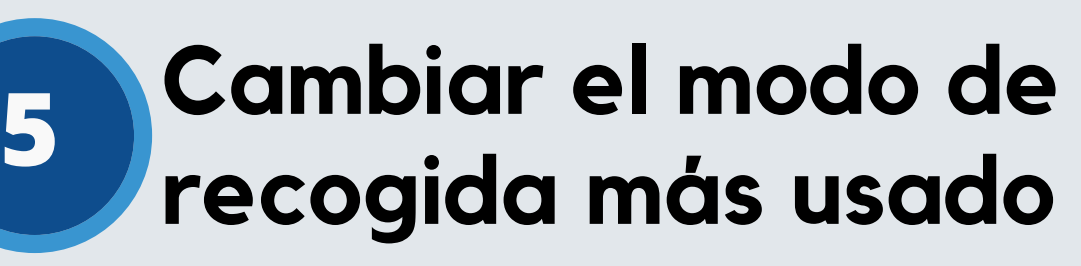

Elija el nombre en la pestaña Niños y luego la fecha para cambiar la recogida. Podrá realizar cambios únicos o recurrentes.

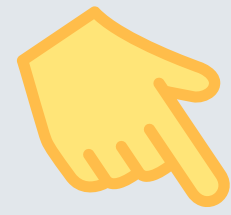

**4**

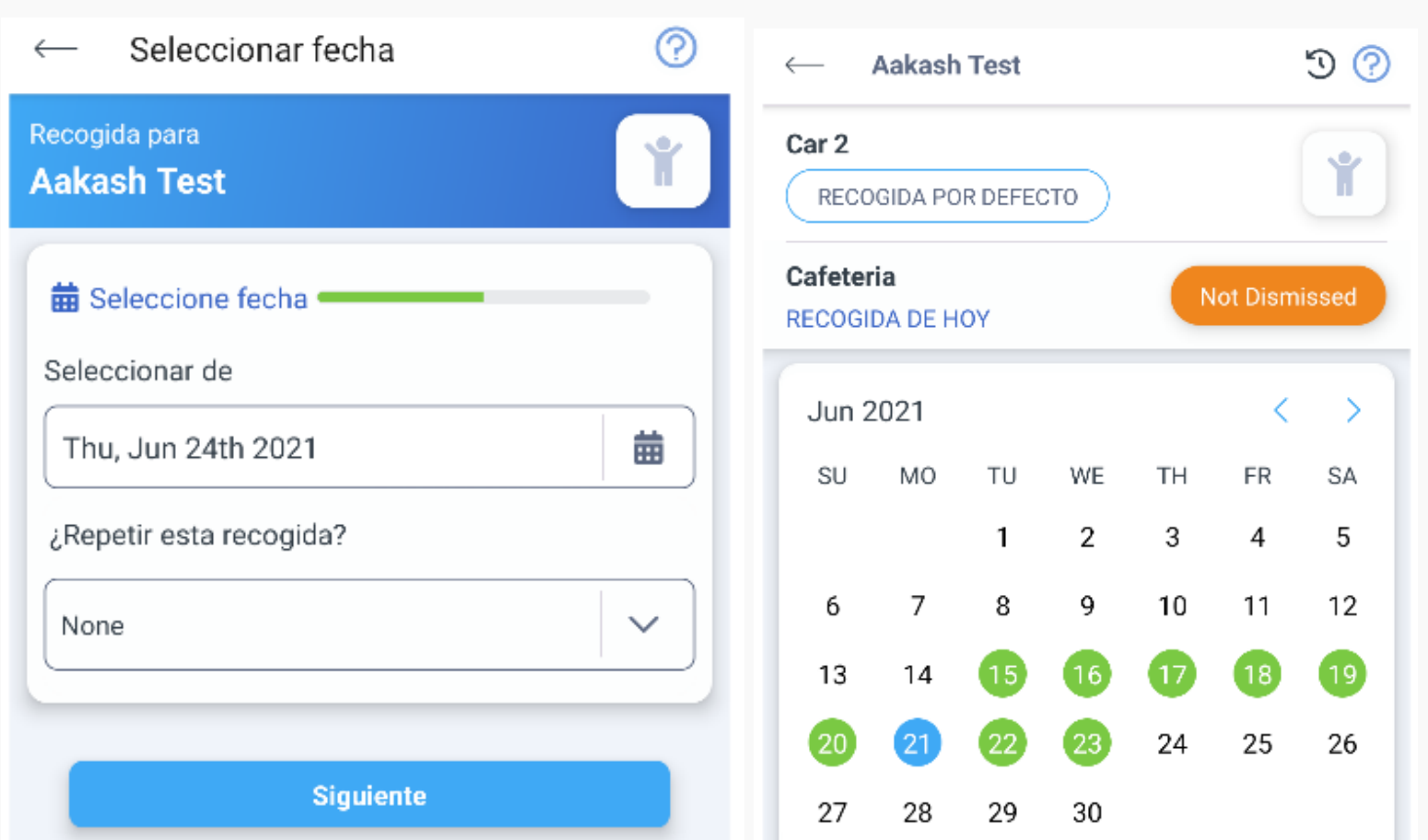

**7**

**6**

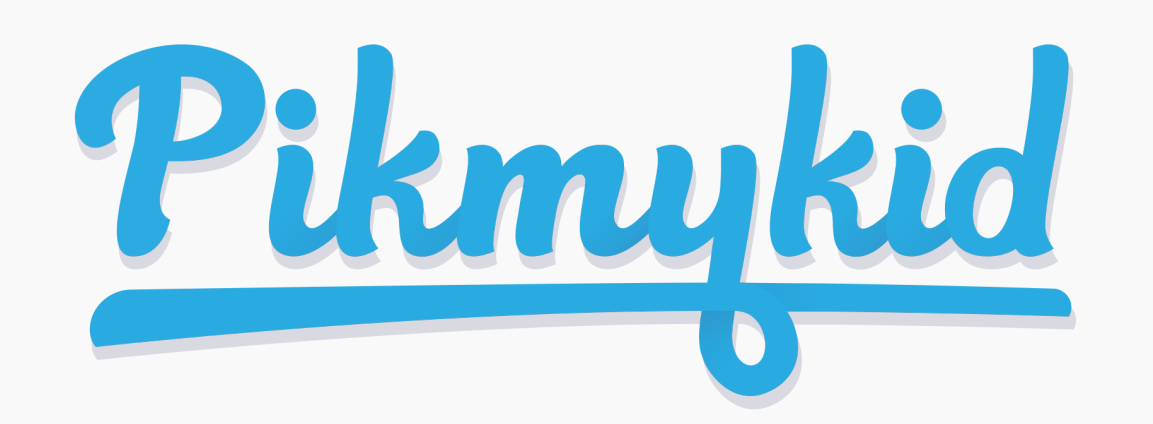

# $P$ tknukid GUÍA PARA PADRES

#### **¿Cómo agrego un cambio al horario de salida de mi hijo?**

### **¿Cómo anuncio mi llegada a la escuela?**

1) Los padres solo pueden anunciar en la escuela, durante las horas de salida establecidas si la escuela tiene la función Anunciar habilitada en el portal escolar.

2) Asegúrese de que los servicios de ubicación estén habilitados tanto en su teléfono como en su aplicación para padres PikMyKid.

3) Deténgase en la señal de alto y seleccione en el botón verde ANUNCIAR en su pestaña Recogida.

1) Seleccione el nombre del niño en su pestaña "Niños"

2) Elija la fecha del calendario cuando desee que comience el cambio O seleccione Más acciones en la esquina inferior derecha

3) Seleccione "Cambiar esta recogida" en el cuadro debajo del calendario O "Agregar un cambio si selecciona Más acciones

a) Seleccione "Siguiente" si el cambio es solo para un día O

b) Seleccione una de las opciones para repetir el cambio, elija el último día y los días incluidos en el cambio, luego "Siguiente"

4) Seleccione la opción de recogida deseada del menú desplegable. Luego seleccione quién está recogiendo.

5) Confirme el cambio para guardar su selección: verá una notificación verde en la parte superior de la pantalla con la confirmación de los cambios.

### **¿Cómo administro a mis delegados?**

1) Seleccione Mi Cuenta en la parte inferior de su pantalla, luego "Contactos".

2) Seleccione el símbolo de la persona con un signo más para crear un nuevo contacto. También puede editar, eliminar o desactivar delegados según sea necesario seleccionando sus nombres. \* Los delegados inactivos aparecerán en gris y no estarán visibles en su lista cuando agregue una delegación al calendario de su hijo.

**Nota:** Los delegados no pueden ver a su hijo en su aplicación hasta que lo asigne al calendario de su hijo para fechas específicas.